# CS-MARS — 新增並配置IPS感測器作為報告裝置

### 目錄

[簡介](#page-0-0) [必要條件](#page-0-1) [需求](#page-0-2) [採用元件](#page-0-3) [相關產品](#page-0-4) [慣例](#page-1-0) [設定](#page-1-1) [在MARS中新增和配置Cisco IPS 6.x或7.x裝置](#page-1-2) [驗證MARS是否從Cisco IPS裝置獲取事件](#page-5-0) [疑難排解](#page-5-1) [相關資訊](#page-5-2)

## <span id="page-0-0"></span>簡介

本文檔介紹如何準備思科安全入侵防禦系統(IPS)裝置和任何已配置的虛擬感測器,以充當思科安全 監控、分析和響應系統(CS-MARS)的報告裝置。

## <span id="page-0-1"></span>必要條件

#### <span id="page-0-2"></span>需求

對於Cisco IPS 5.x、6.x和7.x裝置,MARS使用SSL上的SDEE獲取日誌。因此,MARS必須能夠通 過HTTPS訪問感測器。為了準備感測器,必須在感測器上啟用HTTP伺服器,啟用TLS以允許 HTTPS訪問,並確保MARS的IP地址被定義為允許的主機,該主機可以訪問感測器並獲取事件。如 果已將感測器配置為允許從網路上的有限主機或子網訪問,可以使用access-list ip\_address/netmask命令啟用此訪問。

#### <span id="page-0-3"></span>採用元件

本文中的資訊係根據以下軟體和硬體版本:

- •運行軟體版本4.2.x及更高版本的Cisco Secure MARS裝置
- 運行軟體版本6.0及更高版本的Cisco 4200系列IPS裝置

本文中的資訊是根據特定實驗室環境內的裝置所建立。文中使用到的所有裝置皆從已清除(預設 )的組態來啟動。如果您的網路正在作用,請確保您已瞭解任何指令可能造成的影響。

#### <span id="page-0-4"></span>相關產品

此配置也可用於以下感測器:

- $\cdot$  IPS-4240
- $\cdot$  IPS-4255
- $\cdot$  IPS-4260
- $\cdot$  IPS-4270-20

### <span id="page-1-0"></span>慣例

請參閱[思科技術提示慣例以瞭解更多有關文件慣例的資訊。](//www.cisco.com/en/US/tech/tk801/tk36/technologies_tech_note09186a0080121ac5.shtml)

## <span id="page-1-1"></span>設定

本節提供有關如何向思科安全監控、分析和響應系統(CS-MARS)裝置新增和配置Cisco Secure Intrusion Prevention System(IPS)感測器的資訊。

#### <span id="page-1-2"></span>在MARS中新增和配置Cisco IPS 6.x或7.x裝置

在MARS中定義Cisco IPS 6.x或7.x裝置時,可以發現裝置上配置的任何虛擬感測器。當您發現這些 虛擬感測器時,這允許MARS按虛擬感測器分離報告的事件。它還允許您調整每個虛擬感測器的受 監控網路清單,從而提高所需報告的準確性。

完成以下步驟,以便在MARS中新增和配置Cisco IPS 6.x或7.x裝置:

- 1. 選擇Admin > System Setup > Security and Monitor Devices。然後,按一下Add。
- 2. 從Device Type清單中選擇**Cisco IPS 6.x或Cisco IPS 7.x**。現在在**Device Name**欄位中輸入感 測器的主機名,如下所示。IPS1是本示例中使用的裝置名稱。「Device Name(裝置名稱)」 值必須與配置的感測器名稱相同。

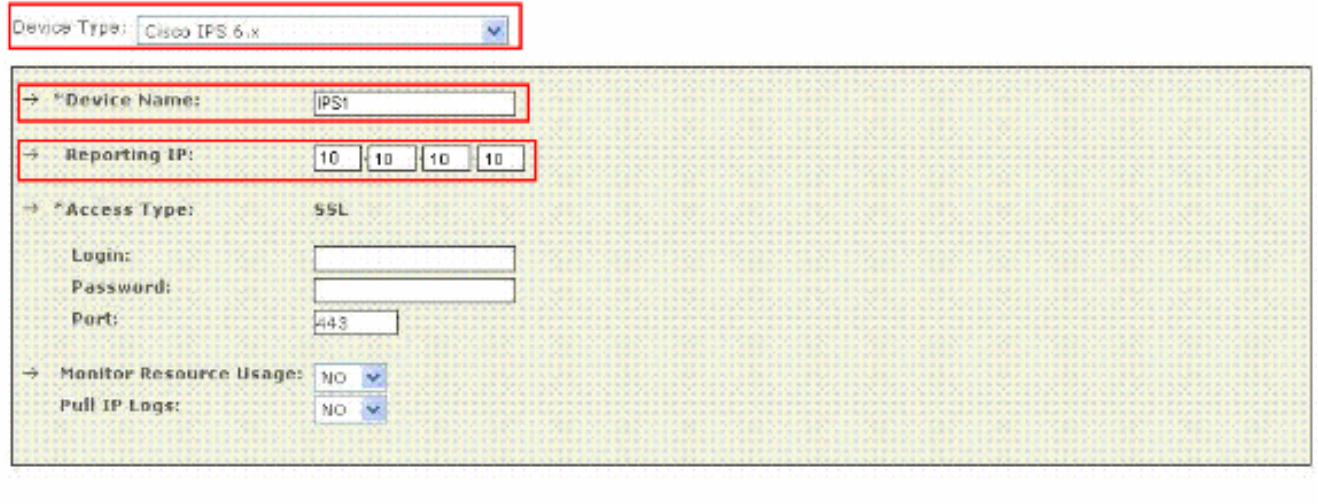

**¢-Back Test Connectivity**  Submit

現在, 在Reporting IP欄位中輸入管理IP地址。報告IP地址與管理IP地址相同。

3. 在**登入**欄位中,輸入與用於訪問報告裝置的管理帳戶關聯的使用者名稱。現在,在 Password欄位中,輸入與Login欄位中指定的使用者名稱相關聯的密碼。在此範例中,**使用者** 名稱為cisco,而使用密碼為cisco123。在Port欄位中輸入感測器上運行的Web伺服器監聽的 TCP埠號。預設HTTPS埠為443。

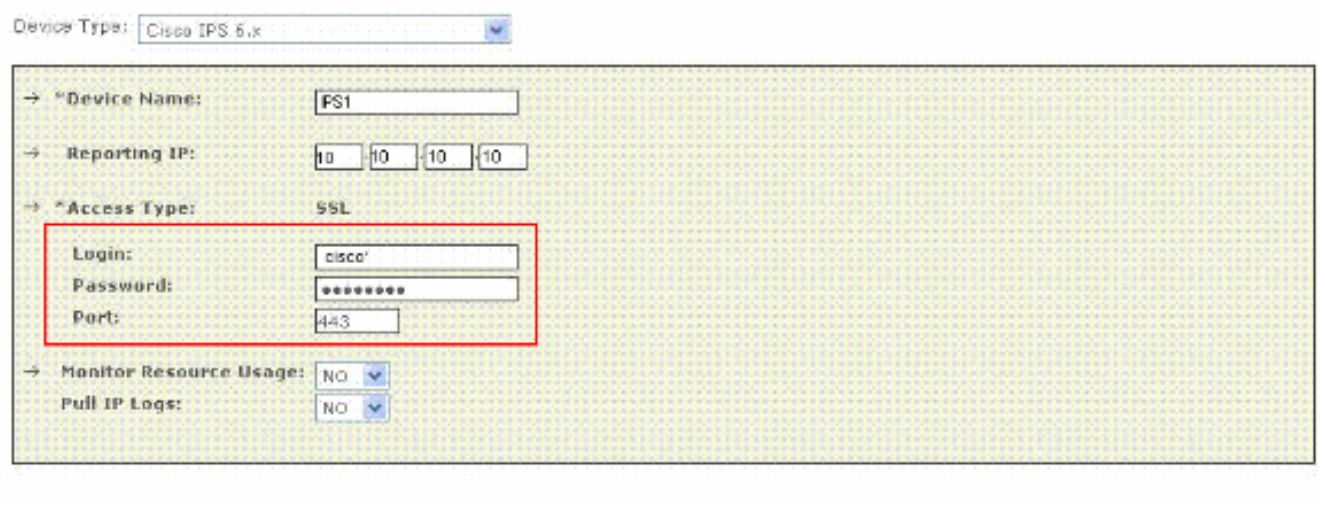

**D** Back

**O-Back** 

Submit

Submit

**Test Connectivity** 

**Test Connectivity** 

#### 注意:雖然可以僅配置HTTP,但MARS需要HTTPS。

現在驗證在Monitor Resource Usage清單中是否選擇了NO。當Monitor Resource Usage選項 4. 出現在此頁面上時,它對Cisco IPS不起作用。

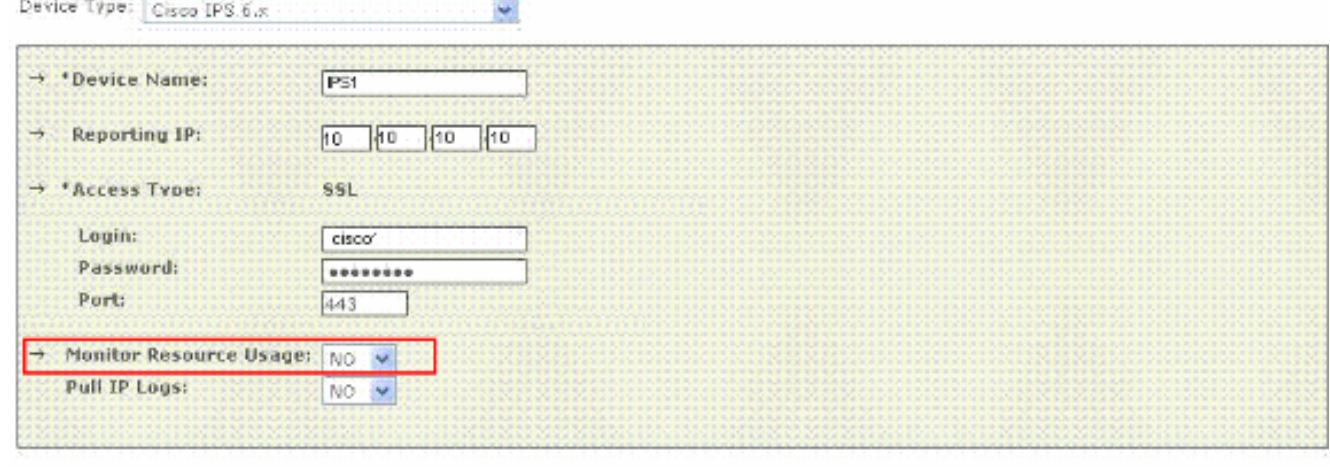

5. 要從感測器提取IP日誌,請從**提取IP日誌**清單中選擇**Yes**。這是一項可選功能,可在需要時使 用。

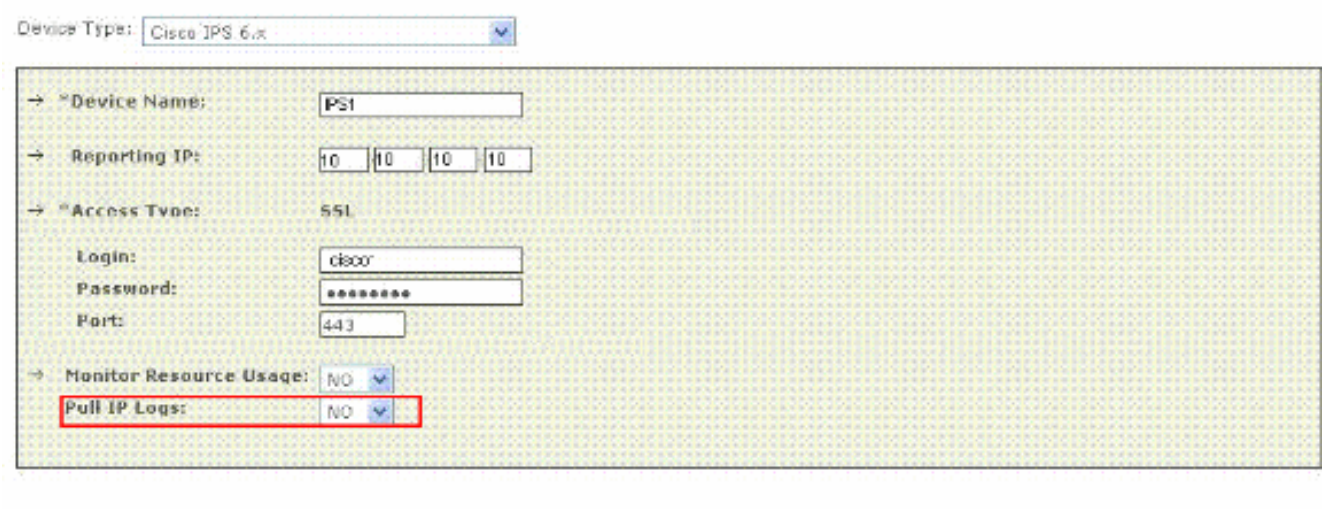

**O-Back** Submit **Test Connectivity** 此設定適用於整個感測器,包括為虛擬感測器警報生成的日誌。

6. 按一下Test Connectivity以驗證配置並啟用虛擬感測器的發現。

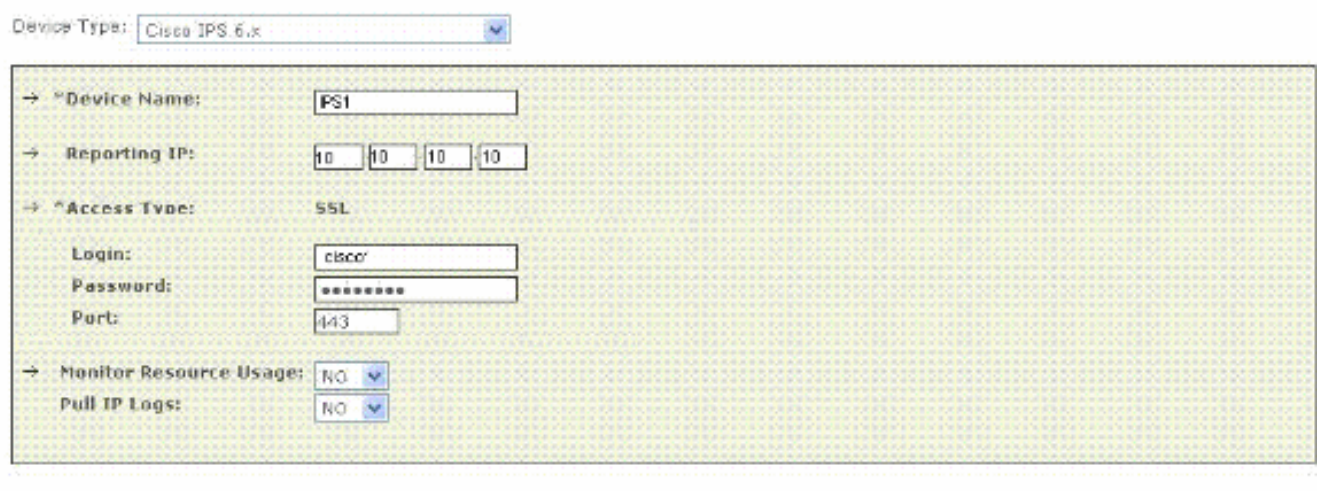

 $\triangleright$  Back

**Test Connectivity** 

Submit

7. 按一下「**Discover**」以發現任何已定義的虛擬感測器。

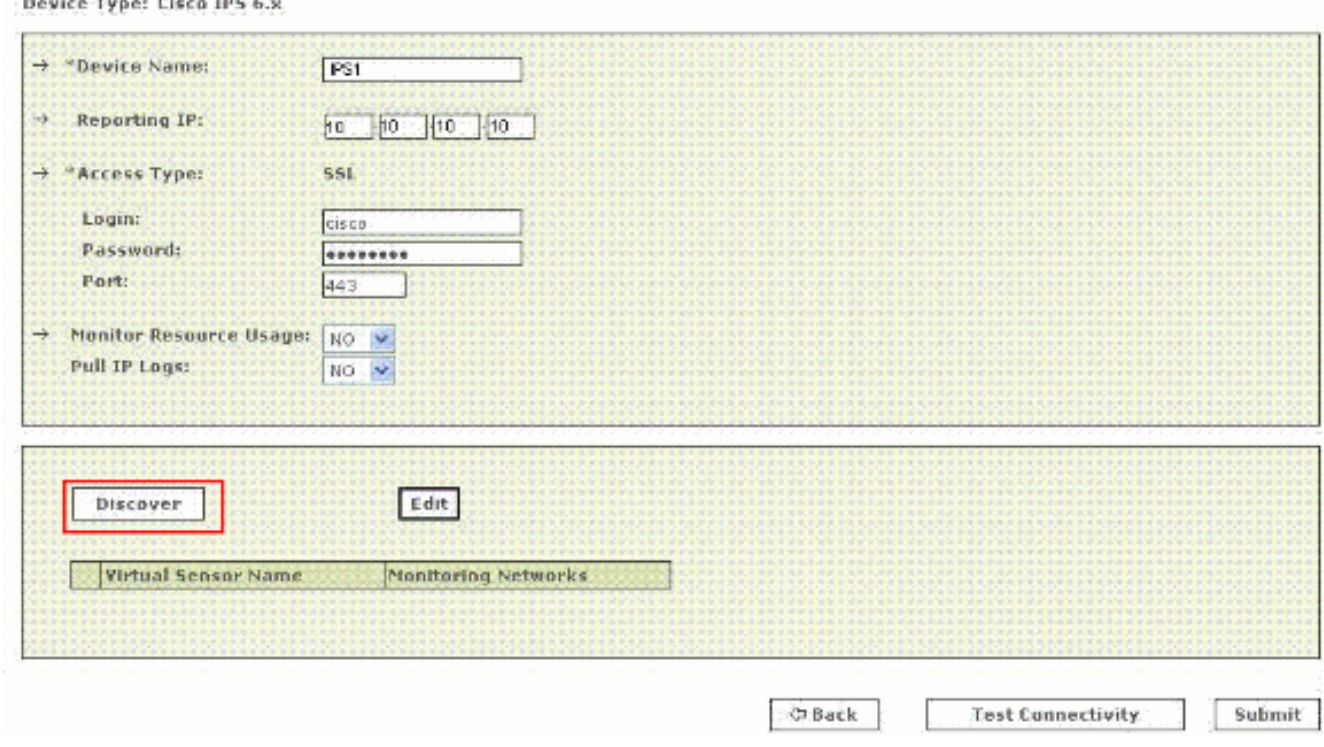

注意:MARS不知道對感測器所做的更改。無論何時更改虛擬感測器設定,您都必須在該感測 器配置頁面上按一下Discover才能刷新MARS中的虛擬感測器詳細資訊。

8. 選擇「Virtual Sensor Name(虛擬感測器名稱)」旁邊的覈取方塊,然後按一下**Edit**,為每個 虛擬感測器定義受監控的網路。此時會顯示「IPS模組」頁面,如下所示。

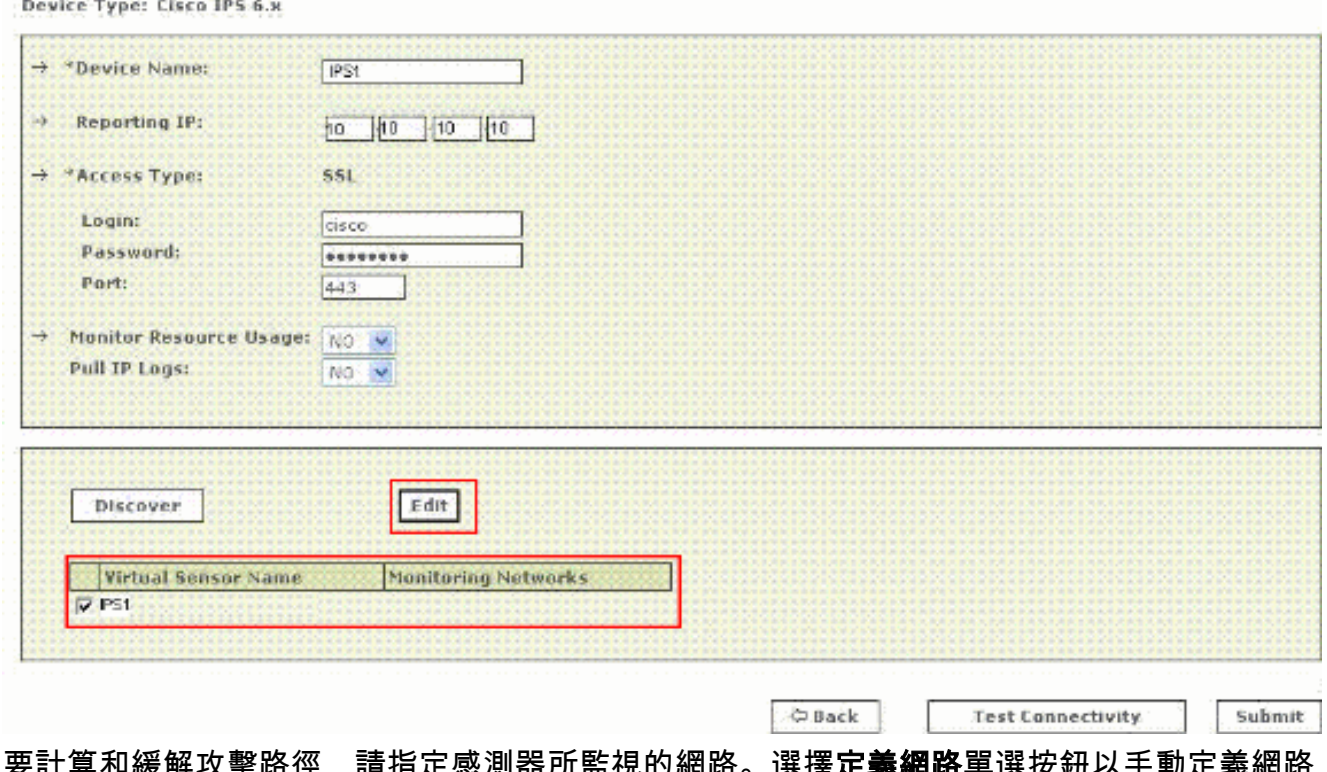

要計算和緩解攻擊路徑,請指定感測器所監視的網路。選擇**定義網路**單選按鈕以手動定義網路 。然後完成以下步驟以定義網路:在Network IP欄位中輸入網路地址。在Mask欄位中輸入相 應的網路掩碼值。按一下「Add」將指定的網路移到「Monitored Networks」欄位中。如果需 要定義更多網路,請重複前面的步驟。 9. 要計算利

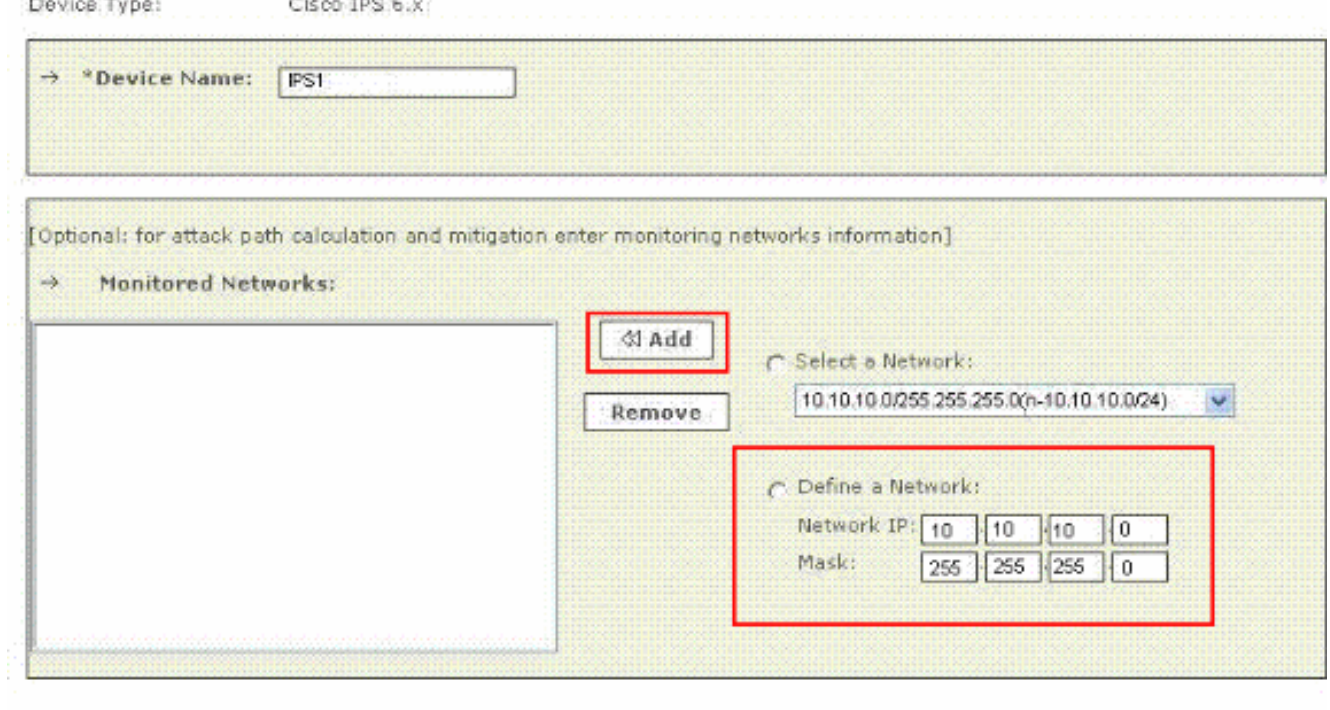

Cancel Submit

注意:這是一個可選功能,如果需要,可以跳過此功能。

10. 按一下**Select a Network**單選按鈕以選擇連線到裝置的網路。然後完成以下步驟以選擇網路 :從Select a Network(選擇**網路)清單中選擇**網路。按一下「Add」將指定的網路移到「 Monitored Networks」欄位中。如果需要選擇更多網路,請重複前面的步驟。

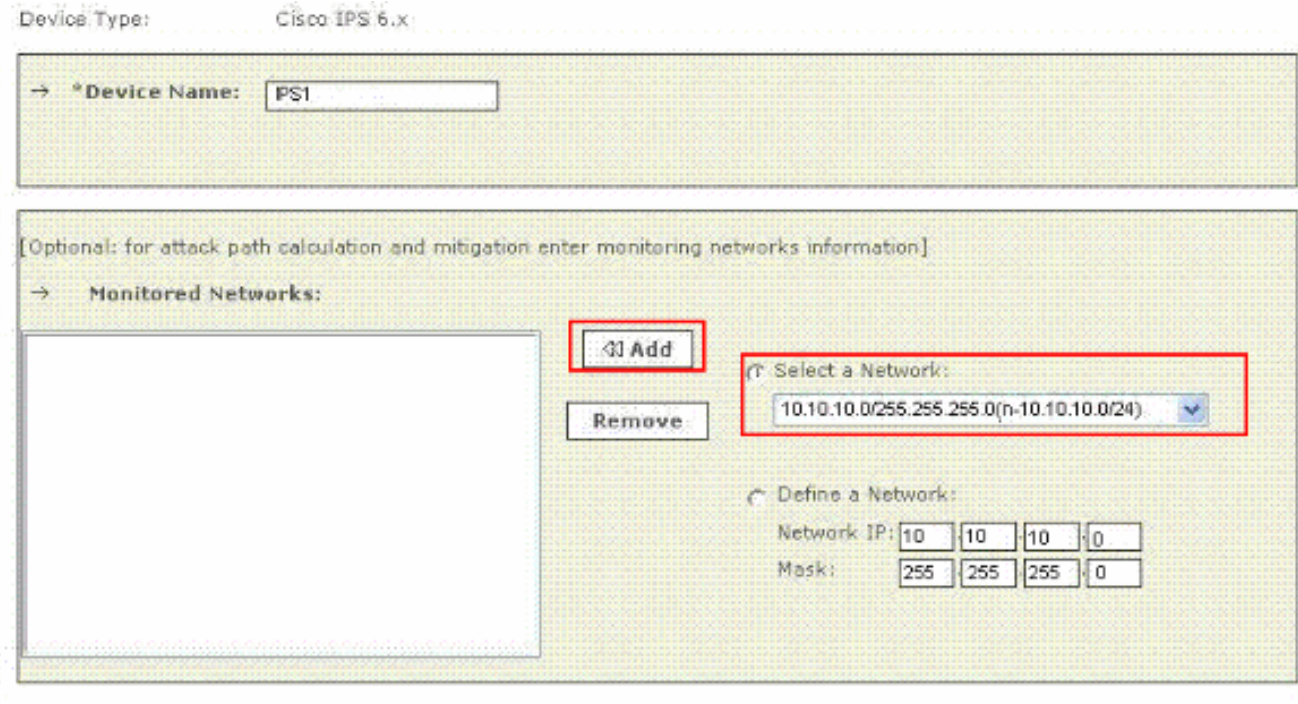

**注意:**這是一個可選功能,如果需要,可以跳過此功能。

- 11. 對每個虛擬感測器重複**步驟8**到**步驟10。**
- 12. 按一下「**Submit**」以儲存變更內容。裝置名稱顯示在Security and Monitoring Information清 單下。提交操作在資料庫表中記錄更改。但是,它不會將更改載入到MARS裝置的工作記憶 體中。啟用操作將提交的更改載入到工作記憶體中。

Submit

Cancel

13. 按一下**Activate**以啟用MARS以開始從此裝置對事件進行會話化。MARS開始設定此模組生成 的事件的會話,並使用定義的檢查和丟棄規則評估這些事件。裝置在啟用之前向MARS發佈 的任何事件都可以以裝置的報告IP地址作為匹配條件進行查詢。請參[閱啟用報告和緩解裝置](//www.cisco.com/en/US/docs/security/security_management/cs-mars/6.0/device/configuration/guide/chDvcOver.html#wpxref1046) [。有](//www.cisco.com/en/US/docs/security/security_management/cs-mars/6.0/device/configuration/guide/chDvcOver.html#wpxref1046)關啟用操作的詳細資訊。

## <span id="page-5-0"></span>驗證MARS是否從Cisco IPS裝置獲取事件

在網路中建立良性事件以驗證資料流是很常見的。完成以下步驟,驗證Cisco IPS裝置和MARS之間 的資料流:

- 1. 在Cisco IPS裝置上,啟用2000和2004簽名並發出警報。特徵碼監控ICMP消息(ping)。
- 2. 對Cisco IPS裝置偵聽的子網上的裝置執行Ping操作。這些事件由MARS生成和拉動。
- 3. 驗證事件是否顯示在MARS Web介面中。您可以使用Cisco IPS裝置執行查詢。
- 4. 驗證資料流後,您可以在Cisco IPS裝置上禁用2000和2004簽名。**注意:**如果在MARS Web介 面中配置Cisco IPS裝置期間,測試連線操作未失敗,則通訊已啟用。使用此任務可以進一步 驗證警報是否正確生成和提取。

### <span id="page-5-1"></span>疑難排解

目前尚無適用於此組態的具體疑難排解資訊。

## <span id="page-5-2"></span>相關資訊

- <mark>・[思科安全監控、分析和回應系統支援頁面](//www.cisco.com/en/US/products/ps6241/tsd_products_support_eol_series_home.html?referring_site=bodynav)</mark>
- · <mark>[思科入侵防禦系統支援頁面](//www.cisco.com/en/US/products/hw/vpndevc/ps4077/tsd_products_support_series_home.html?referring_site=bodynav)</mark>
- [思科安全監控、分析和響應系統 相容性資訊](//www.cisco.com/en/US/products/ps6241/products_device_support_tables_list.html?referring_site=bodynav)
- <u>[要求建議 \(RFC\)](http://www.ietf.org/rfc.html?referring_site=bodynav)</u>
- [技術支援與文件 Cisco Systems](//www.cisco.com/cisco/web/support/index.html?referring_site=bodynav)